# **Security in Computer Networks**

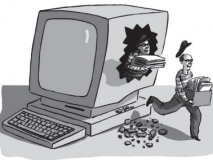

**Raj Jain** Washington University in Saint Louis Saint Louis, MO 63130 Jain@wustl.edu

Audio/Video recordings of this lecture are available on-line at:

http://www.cse.wustl.edu/~jain/cse473-16/

ngton University in St. Louis http://www.cse.wustl.edu/~jain/cse473-16/i\_8sec.htm ©2016 Raj Jain

8-1

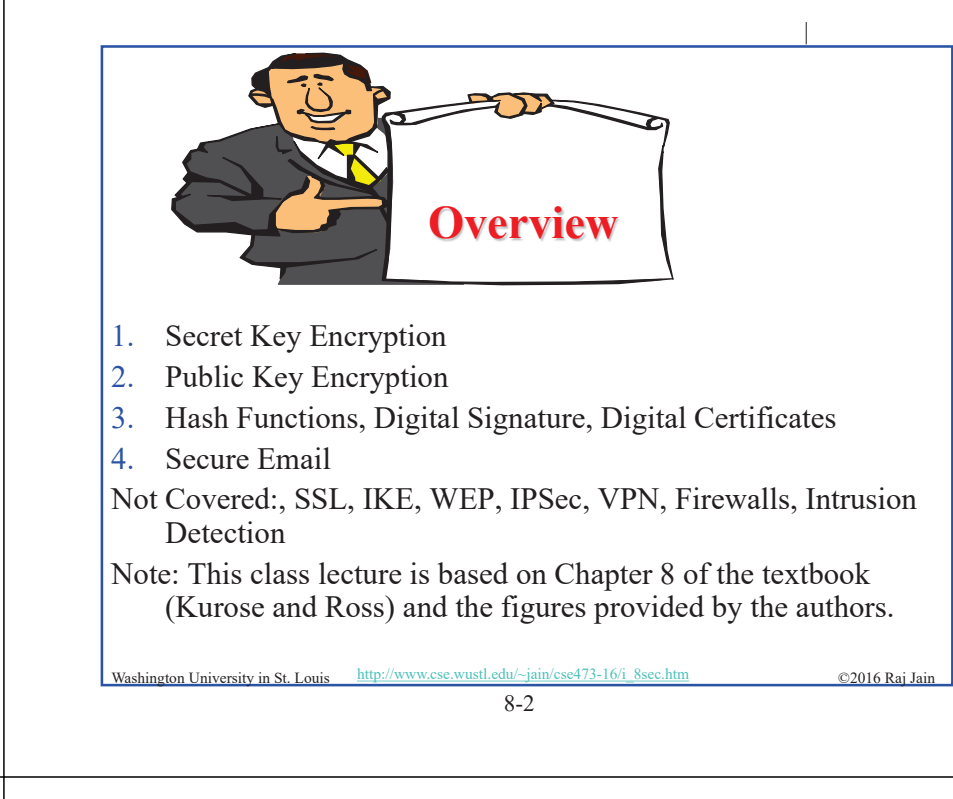

### **Security Requirements**

- $\Box$  **Integrity**: Received = sent?
- $\Box$  Availability: Legal users should be able to use. Ping continuously  $\Rightarrow$  No useful work gets done.
- <sup>T</sup> **Confidentiality and Privacy**: No snooping or wiretapping
- □ **Authentication**: You are who you say you are. A student at Dartmouth posing as a professor canceled the exam.
- □ **Authorization** = Access Control Only authorized users get to the data
- □ **Non-repudiation**: Neither sender nor receiver can deny the existence of a message

Washington University in St. Louis http://www.cse.wustl.edu/~jain/cse473-16/i\_8sec.htm ©2016 Raj Jain

### **Secret Key Encryption: Overview**

- 1. Concept: Secret Key Encryption
- 2. Method: Block Encryption
- Improvement: Cipher Block Chaining (CBC)
- 4. Standards: DES, 3DES, AES

8-4

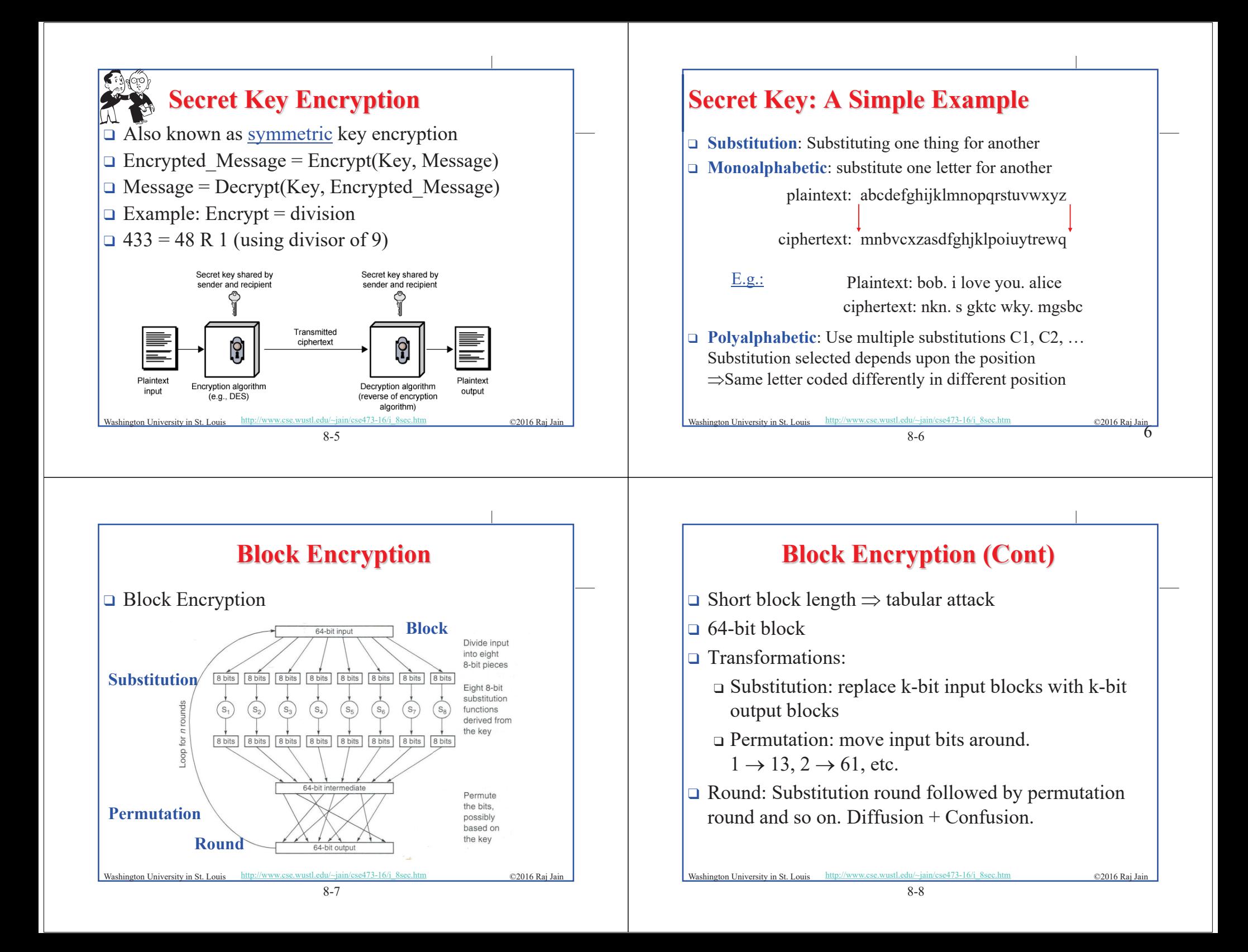

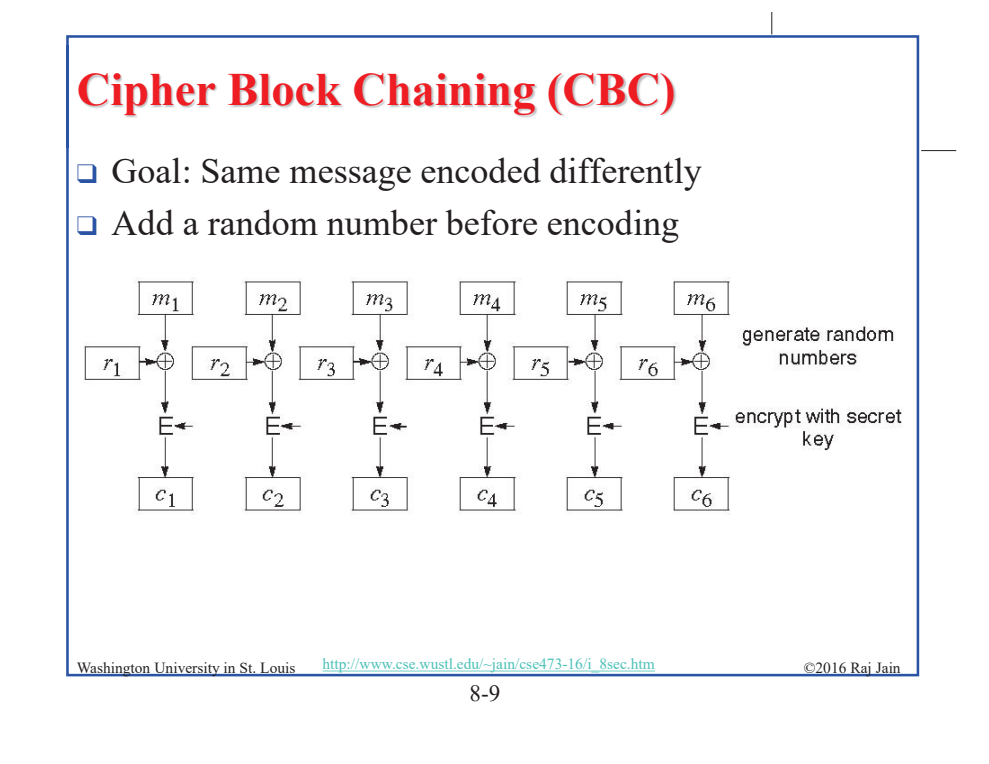

### **Data Encryption Standard (DES)**

- $\Box$  Published by NIST in 1977
- **□** For commercial and *unclassified* government applications
- $\Box$  8 octet (64 bit) key. Each octet with 1 odd parity bit  $\Rightarrow$  56-bit key
- $\Box$  Efficient hardware implementation
- $\Box$  Used in most financial transactions
- $\Box$  Computing power goes up 1 bit every 2 years
- $\Box$  56-bit was secure in 1977 but is not secure today
- $\Box$  Now we use DES three times  $\Rightarrow$  Triple DES = 3DES

Washington University in St. Louis http://www.cse.wustl.edu/~jain/cse473-16/i\_8sec.htm ©2016 Raj Jai

### **CBC (Cont)**  $\Box$  Use C<sub>i</sub> as random number for i+1  $m<sub>1</sub>$  $IV \rightarrow \oplus$ encrypt with secret key  $c<sub>2</sub>$  $c_A$  $c_{5}$  $\Box$  Need Initial Value (IV)  $\Box$  no IV  $\Rightarrow$  Same output for same message  $\Rightarrow$  one can guess changed blocks □ Example: Continue Holding, Start Bombing Washington University in St. Louis http://www.cse.wustl.edu/~jain/cse473-16/i\_8sec.htm ©2016 Raj Jain 8-10

### **Advanced Encryption Standard (AES)**

- □ Designed in 1997-2001 by National Institute of Standards and Technology (NIST)
- $\Box$  Federal information processing standard (FIPS 197)
- $\Box$  Symmetric block cipher, Block length 128 bits
- $\Box$  Key lengths 128, 192, and 256 bits

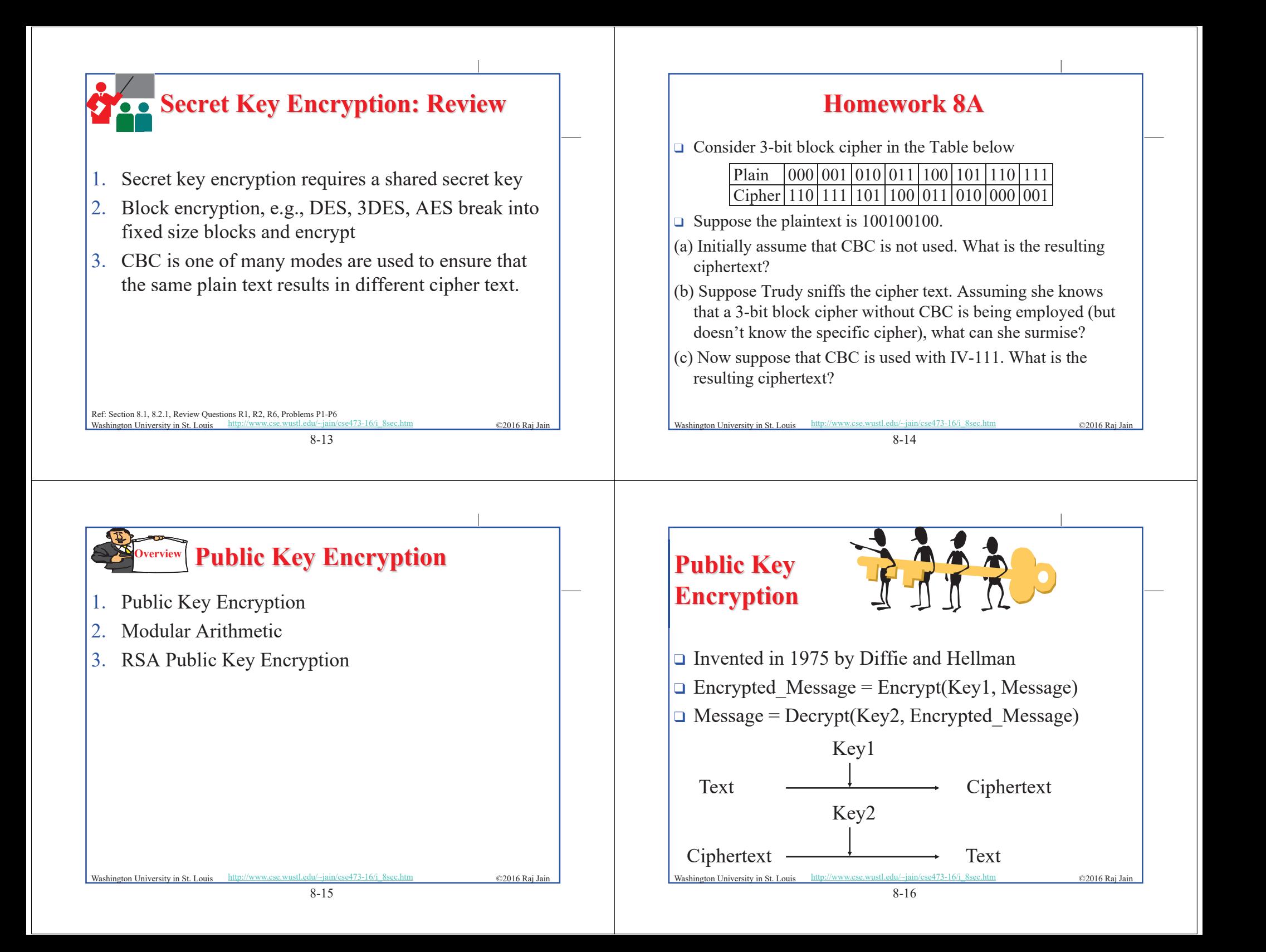

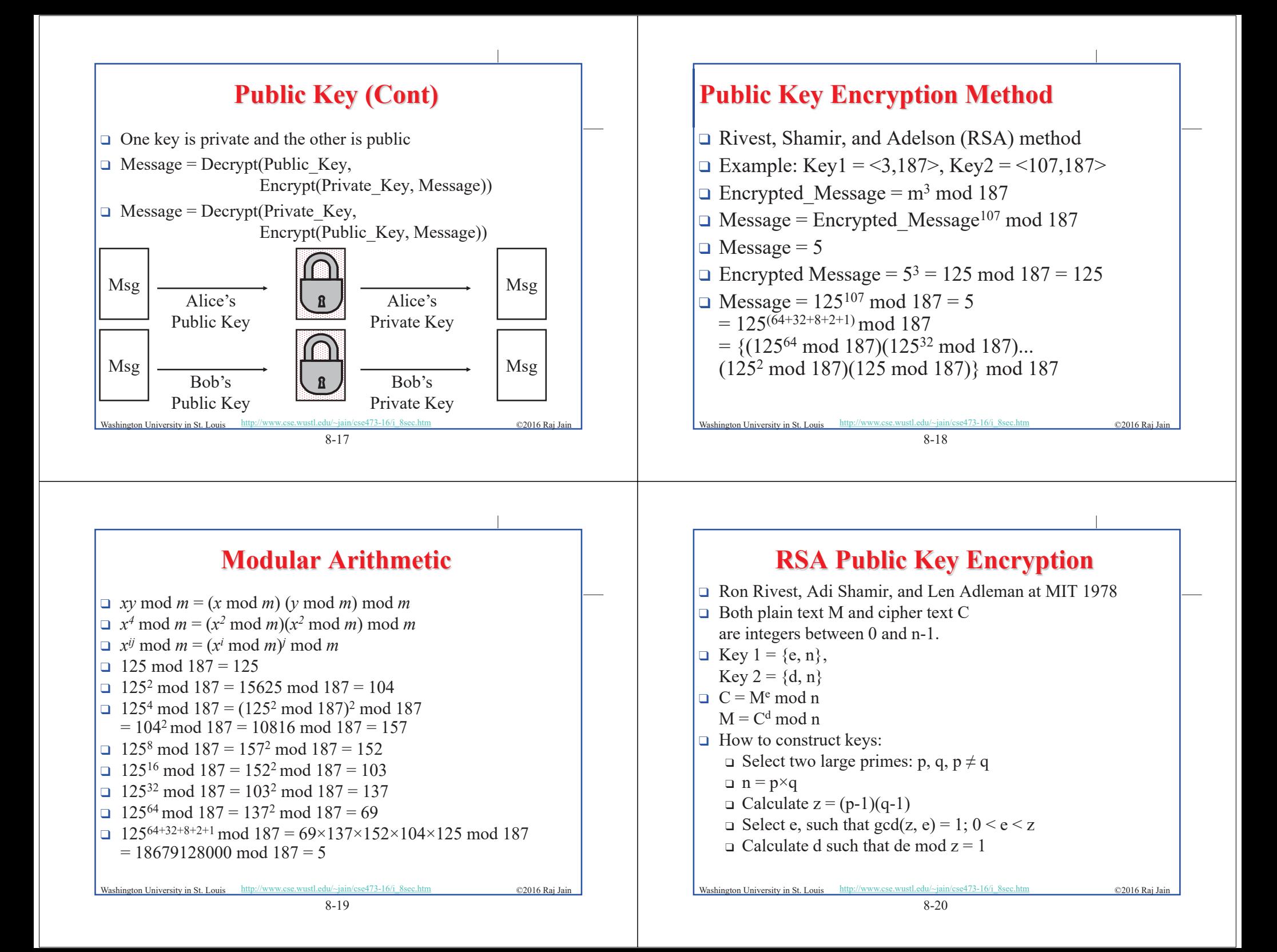

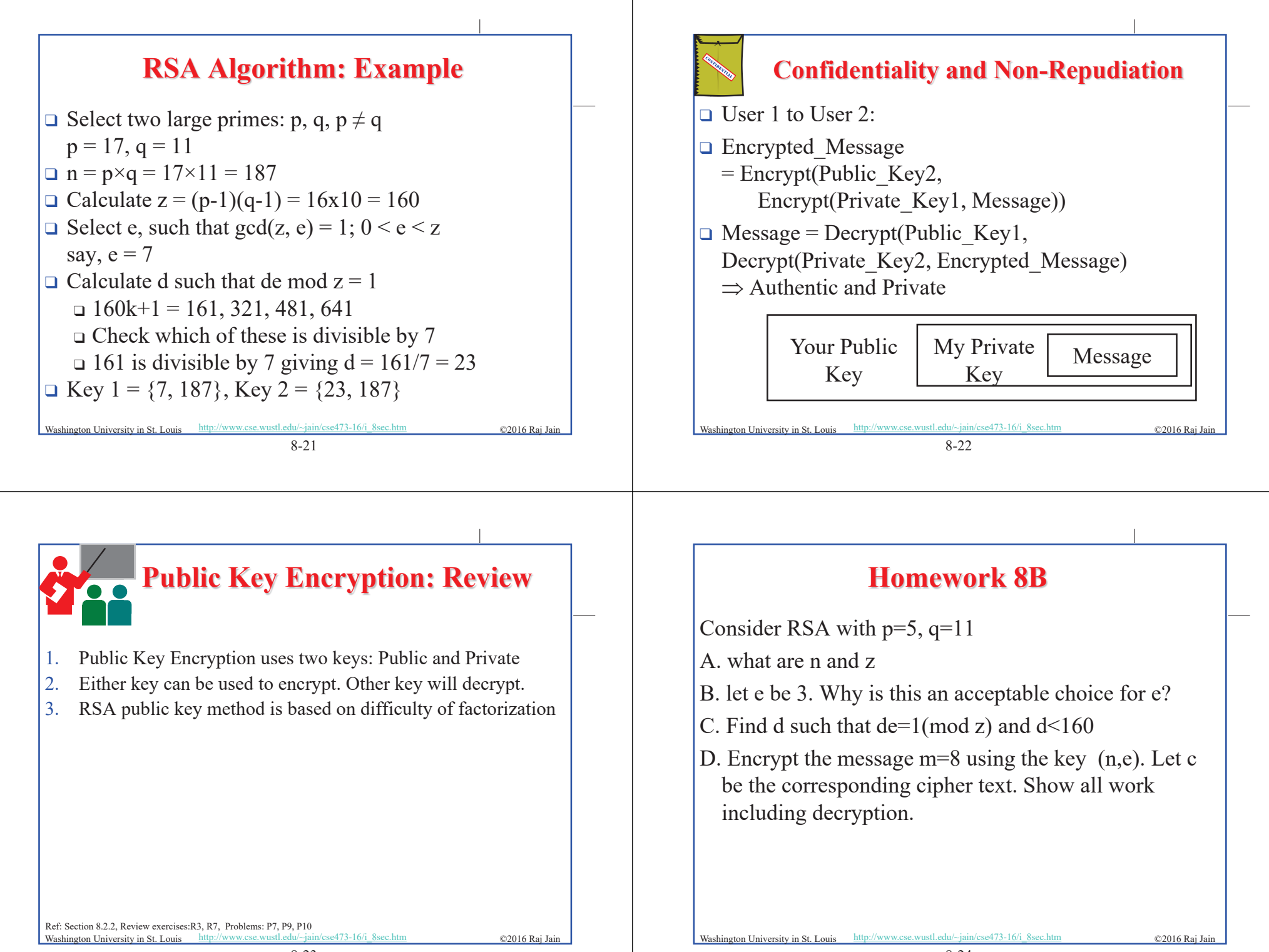

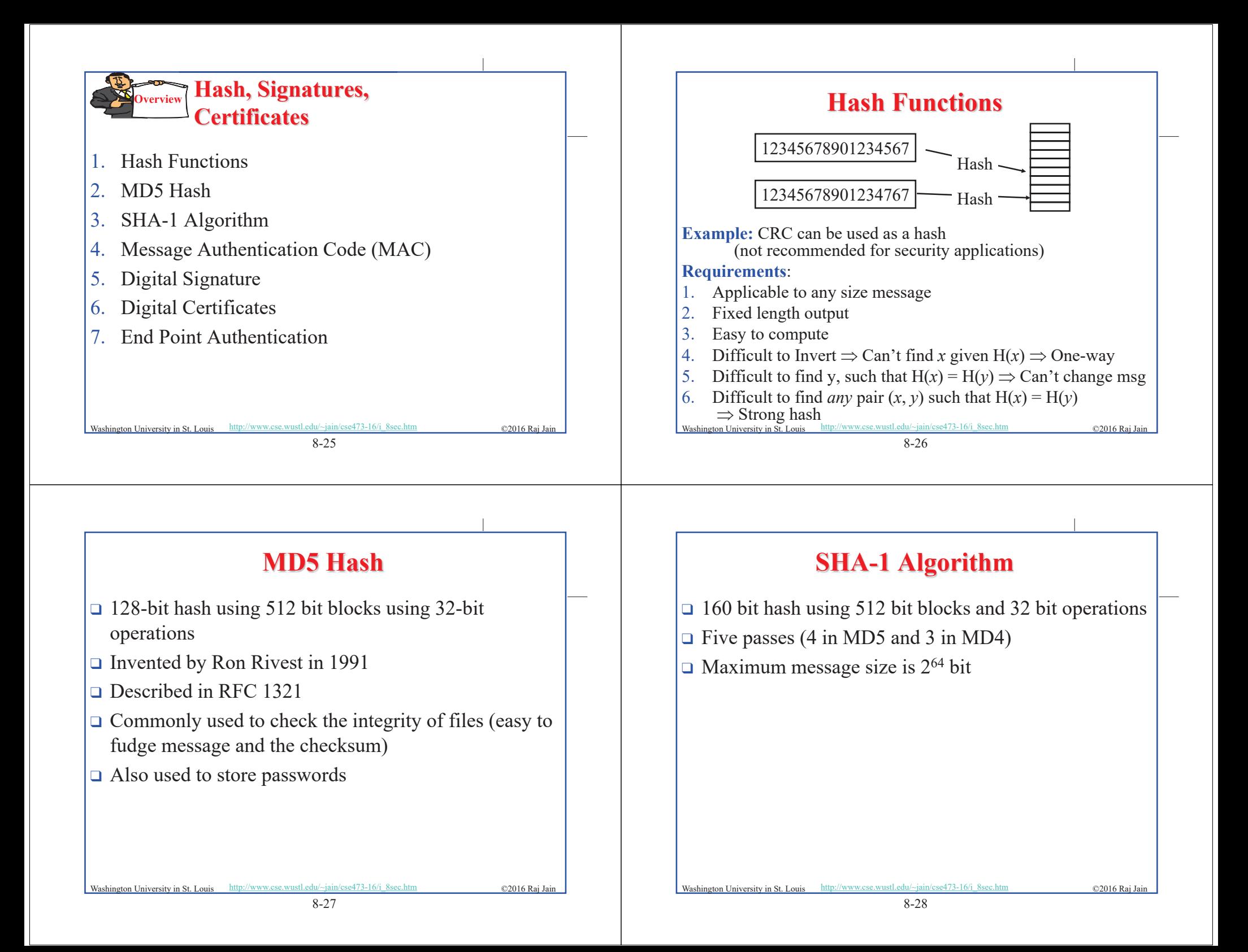

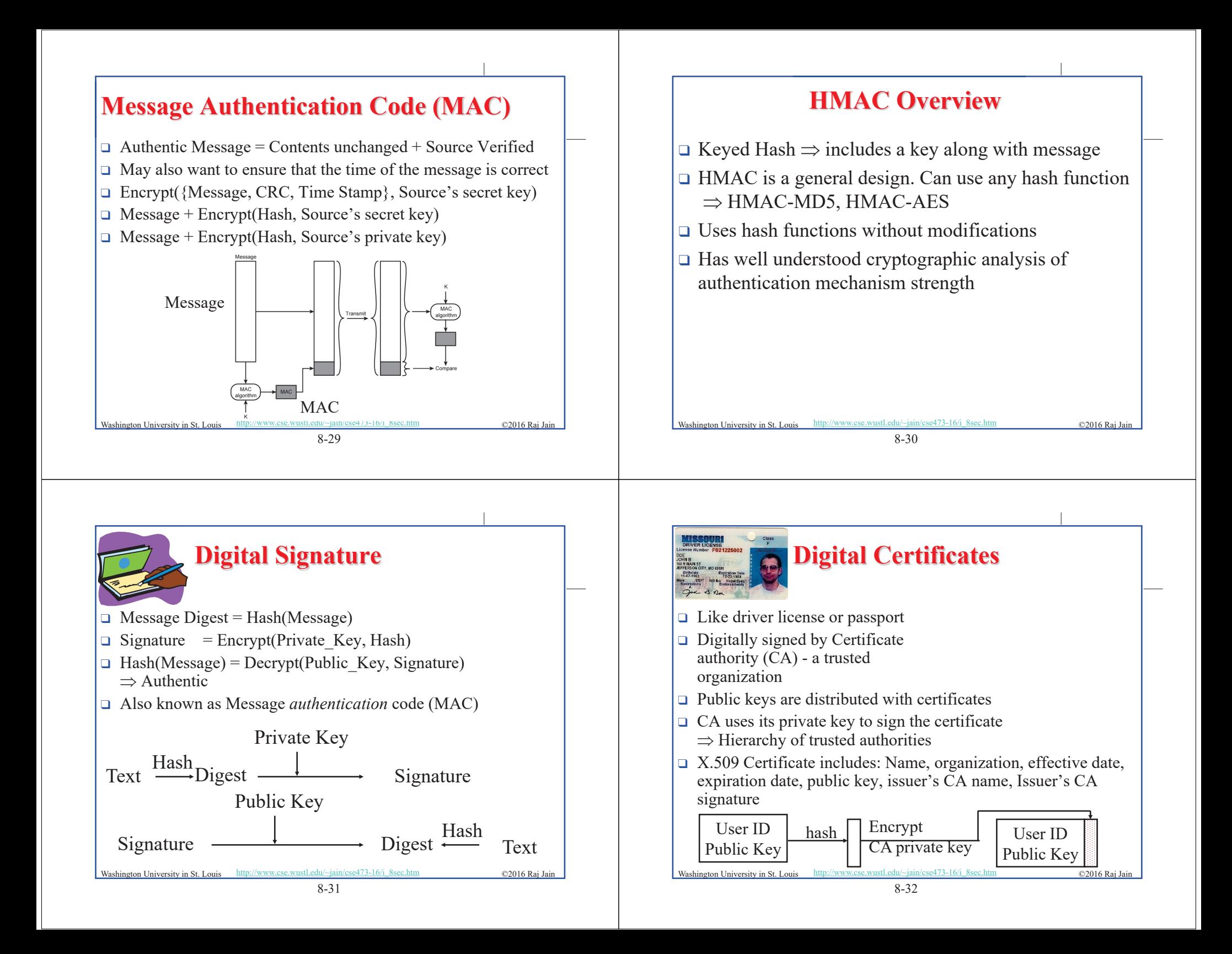

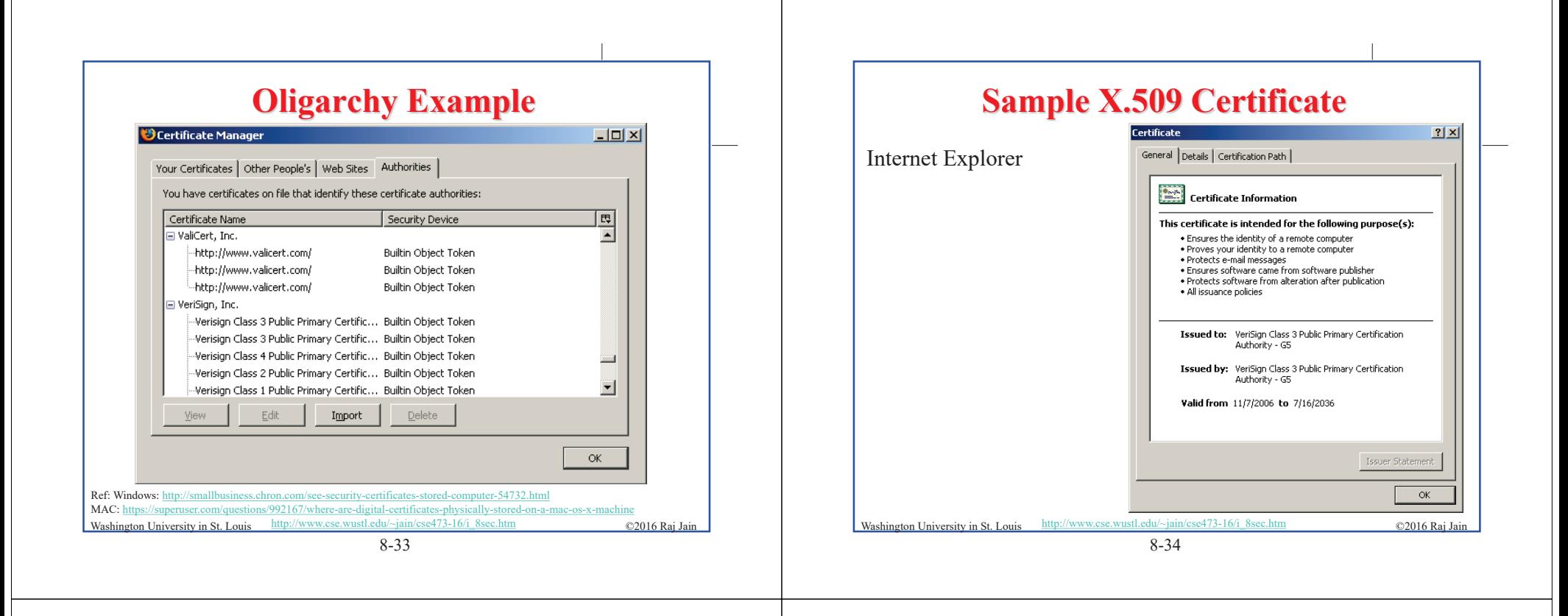

### **X.509 Sample (Cont)**

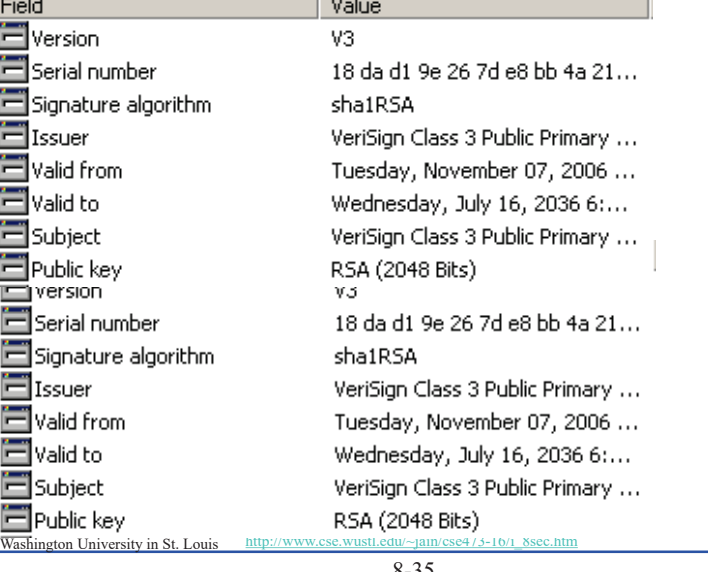

 $\sim$   $\sim$ 

## 8-36 Washington University in St. Louis http://www.cse.wustl.edu/~jain/cse473-16/i\_8sec.htm ©2016 Raj Jain **End Point Authentication**  $\Box$  Passwords can not be exchanged in clear <sup>T</sup> Nonce = random **n**umber used only **once**  $\Box$  Also done using certificates User Server Hi I am Alice Please encrypt this number 'n' with your password Here is the encryption 'n' of with my password

©2016 Raj Jain

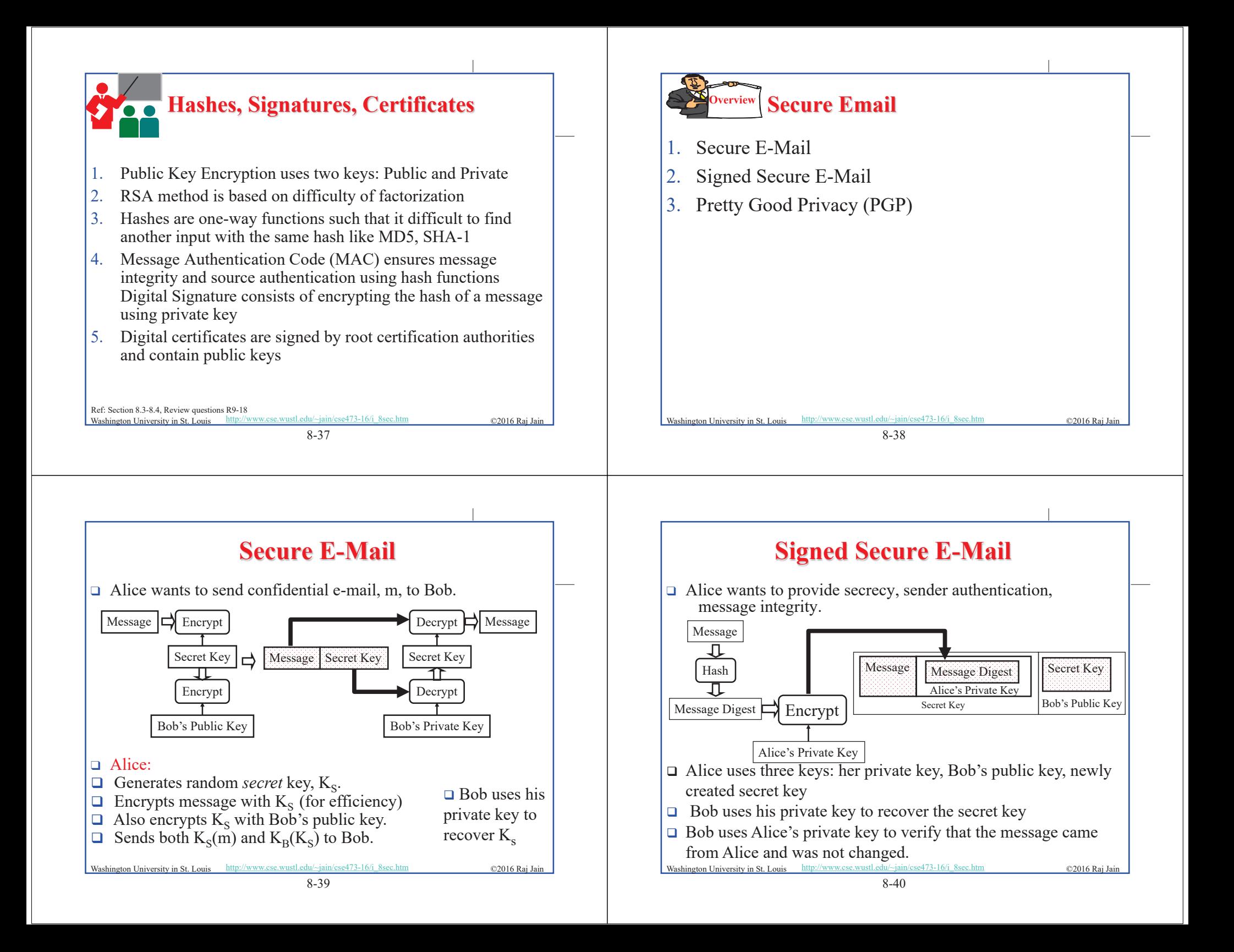

### **Pretty Good Privacy (PGP)**

- □ Used RSA and IDEA (RSA patent in US until 2000)
- $\Box$  V2.6.2 became legal for use within US and can be downloaded from MIT
- $\Box$  A patent-free version using public algorithm has also been developed
- $\Box$  Code published as an OCRable book
- $\Box$  Initially used web of trust- certificates issued by people
- $\Box$  Certificates can be registered on public sites, e.g., MIT
- $\Box$  hushmail.com is an example of PGP mail service
- OpenPGP standard [RFC 4880]

Ref: <u>http://en.wikipedia.org/wiki/Pretty\_Good\_Privacy</u><br>Washington University in St. Louis http://www.cse.wustl.edu/~jain/cse473-16/i\_8sec.htm ©2016 Raj Jain

8-41

### **Lab 8**

You will receive a "signed" email from the TA. Reply to this email with a "encrypted and signed" email to TA.

#### Hints:

- 1. To sign your email with a private key you need your digital certificate. To send an encrypted email you need TA's public key.
- 2. TA's public key is attached with his email.
- The steps to obtain a free certificate and use it for email depend upon your email software.
- 4. Instructions for Outlook and Gmail are as included next.
- 8-42 Washington University in St. Louis http://www.cse.wustl.edu/~jain/cse473-16/i\_8sec.htm ©2016 Raj Ja

### **Lab 8 Hints (Cont)**

**Getting your Certificate**:

□ Use **Internet Explorer** to request and collect a free email certificate from:

http://www.comodo.com/home/email-security/free-email-certificate.php

- $\Box$  After you have collected the certificate, in Internet Explorer go to  $Tools \rightarrow Internet Options \rightarrow Contents \rightarrow Certificates \rightarrow Personal$
- $\Box$  Select your certificate and export it to a file. Select "Yes – Export the private key" click next Select "Include all certificates in the certification path" Select "Enable strong protection" Do not select "Delete the private key if the export is successful" Save it with a password of your choice.
- $\Box$  Import this certificate in Outlook as follows:  $Tools \rightarrow Options \rightarrow Security \rightarrow Import/Export$
- $\Box$  Browse to your certificate file and add it.

Washington University in St. Louis http://www.cse.wustl.edu/~jain/cse473-16/i\_8sec.htm ©2016 Raj Jain

**Lab 8 Hints (Cont)**

 $\Box$  If you use Firefox, use the following procedure to request and collect a free email certificate from:

http://www.comodo.com/home/email-security/free-email-certificate.php

- $\Box$  After you have collected the certificate, in Firefox go to  $Tools \rightarrow Options \rightarrow Advanced \rightarrow Encryption \rightarrow View Certificates$  $\rightarrow$  Your Certificates
- $\Box$  Select your certificate and backup to a file. Save it with a password of your choice.
- $\Box$  Import this certificate in Outlook as follows:  $Tools \rightarrow Options \rightarrow Security \rightarrow Import/Export$
- $\Box$  Browse to your certificate file and add it. Note: You have to use the same browser to collect the certificate from Comodo that you used to request the certificate.

Washington University in St. Louis http://www.cse.wustl.edu/~jain/cse473-16/i\_8sec.htm ©2016 Raj Jain

### **Lab 8 Hints (Cont)**

#### **Importing Other's Certificates in Outlook:**

- $\Box$  In Outlook, open the signed message received from TA. In the message window, right click on the name in the "From field" and select "save as outlook contact"
- $\Box$  This will open a new contact window. In that window, click on the "certificates" tab.
- $\Box$  You will see the certificate listed there.
- $\Box$  Save this contact in your contacts list.
- $\Box$  When you reply or send email to this contact, you can enable the security options for encryption and signatures by: View  $\rightarrow$  Options  $\rightarrow$  Security Options Select Encrypt Message or Add Digital Signature or both Select Security Settings: <Automatic>

shington University in St. Louis http://www.cse.wustl.edu/~jain/cse473-16/i\_8sec.htm ©2016 Raj Jain

8-45

### **Lab 8 Hints (Cont)**

#### **Gmail Instructions**:

- The certificate will show up as an attachment name smime.p7s
- $\Box$  Download and save this attachment on your computer.
- $\Box$  Transfer this file to the computer where you have an outlook email.
- $\Box$  Manually create a new contact entry in outlook with proper name and email address.
- $\Box$  Open this contact entry. Go to certificate panel and import. Select all files \*.\* and select the file smime.p7s
- $\Box$  Save and close the entry.
- $\Box$  To send an email with your Gmail address in the from field, you will need to create a new email account in Outlook with the corresponding Gmail address in the from field. Outlook allows email security. Gmail does not.
- 8-46 Washington University in St. Louis http://www.cse.wustl.edu/~jain/cse473-16/i\_8sec.htm ©2016 Raj Jai

### **Lab 8 Hints (Cont)**

#### **Sending Encrypted and Signed Messages w Outlook**:

- $\Box$  You can reply to the TA's email with a signed encrypted message. Content of the reply is not important.
- $\Box$  Before sending the message, on the message window, Select View  $\rightarrow$  Options  $\rightarrow$  Security Settings Select encryption and signature Now send the message.

### **Lab 8 Hints (Cont)**

#### **Thunderbird:**

- $\Box$  To import your certificate into Thunderbird: Tools -> Options -> Advanced -> Certificates -> View Certificates -> Your Certificates -> Import
- $\Box$  Then navigate to where you saved the certificate and select it. Enter the password you encrypted the certificate with.
- $\Box$  Now go to Tools->Account Settings->Security
- $\Box$  Under "Digital Signing", click select to choose the certificate you just imported.
- $\Box$  Click "Yes" to automatically use the same certificate for encryption/decryption.
- □ Thunderbird keeps track of other people's certificates automatically. "Add to address book" step is not necessary for Thunderbird.
- $\Box$  To send a message: After opening a new message, go to Options-> Encrypt this Message and Options->Digitally Sign this message, as desired.

Washington University in St. Louis http://www.cse.wustl.edu/~jain/cse473-16/i\_8sec.htm ©2016 Raj Jain

8-48

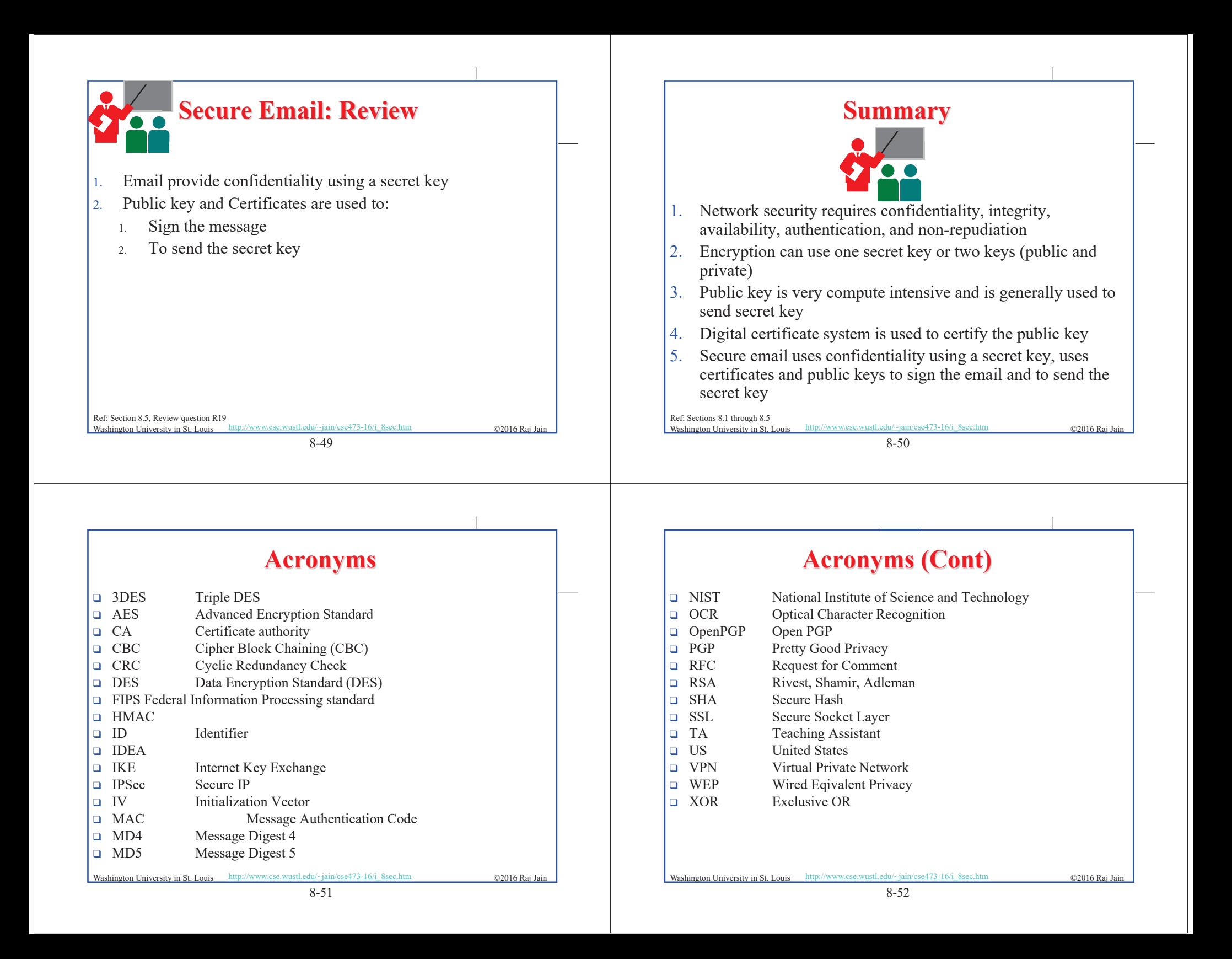

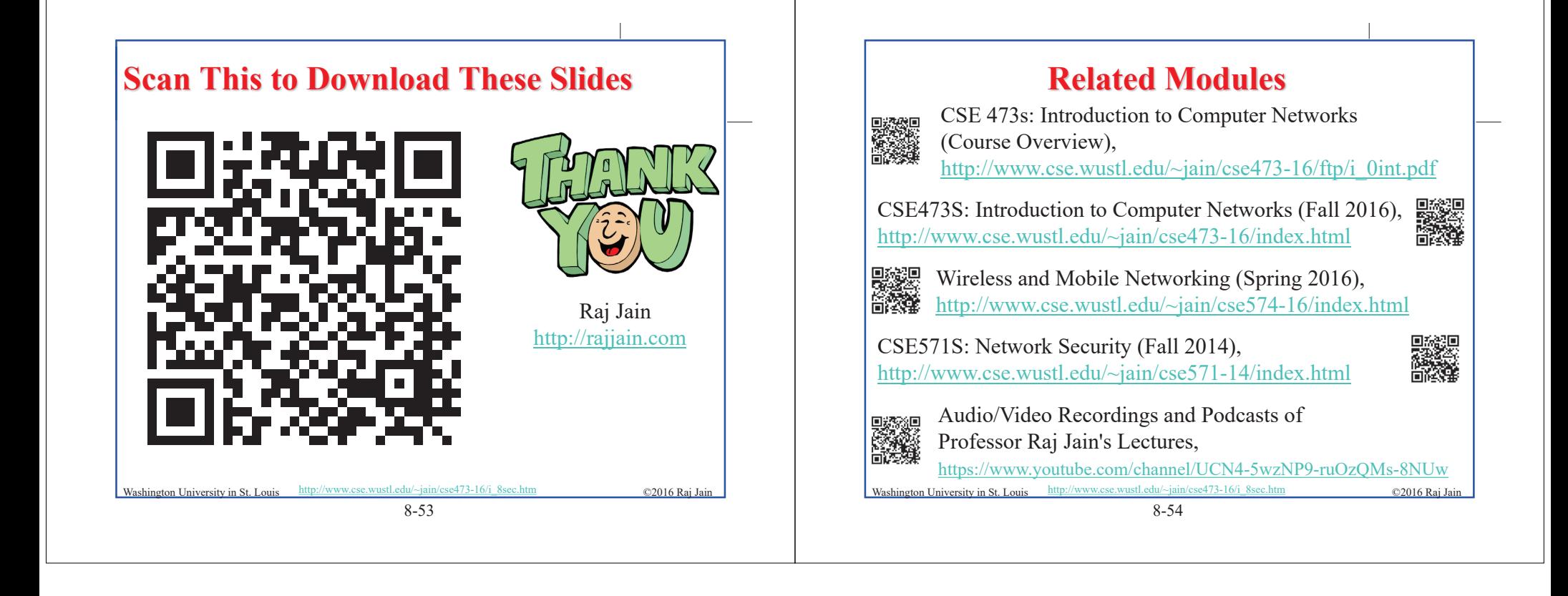